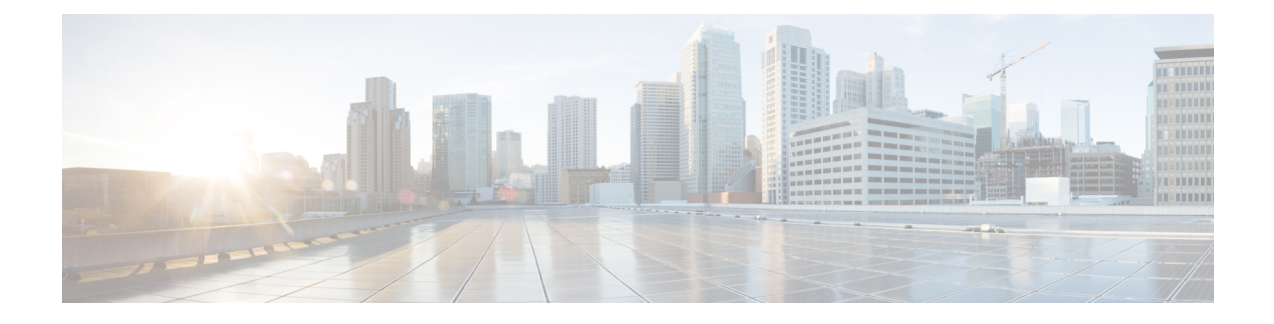

# **Trabalhando no Agent Desktop**

- Barra de [Navegação,](#page-0-0) na página 1
- Barra de título, na [página](#page-1-0) 2
- Painel de [interação](#page-1-1) atual, na página 2
- Painel de [informações](#page-1-2) auxiliar, na página 2
- Sobre os [estados](#page-1-3) do agente, na página 2
- Sobre a lista de [contatos](#page-4-0) ativos, na página 5
- Exibir sua [atividade](#page-4-1) recente, na página 5
- Exibir [detalhes](#page-4-2) atuais do cliente, na página 5
- Exibir [histórico](#page-5-0) do cliente, na página 6
- Inserir [informações](#page-5-1) de finalização, na página 6

# <span id="page-0-0"></span>**Barra de Navegação**

A barra de navegação do Agent Desktop permite acesso a vários recursos do Agent Desktop. Passe o ponteiro do mouse sobre os ícones na barra de navegação para exibir a ação que o botão executa.

Osrecursos do Agent Desktop disponíveis dependem da configuração do perfil do seu agente pelo administrador da organização. Os seguintes recursos estão disponíveis na barra de navegação:

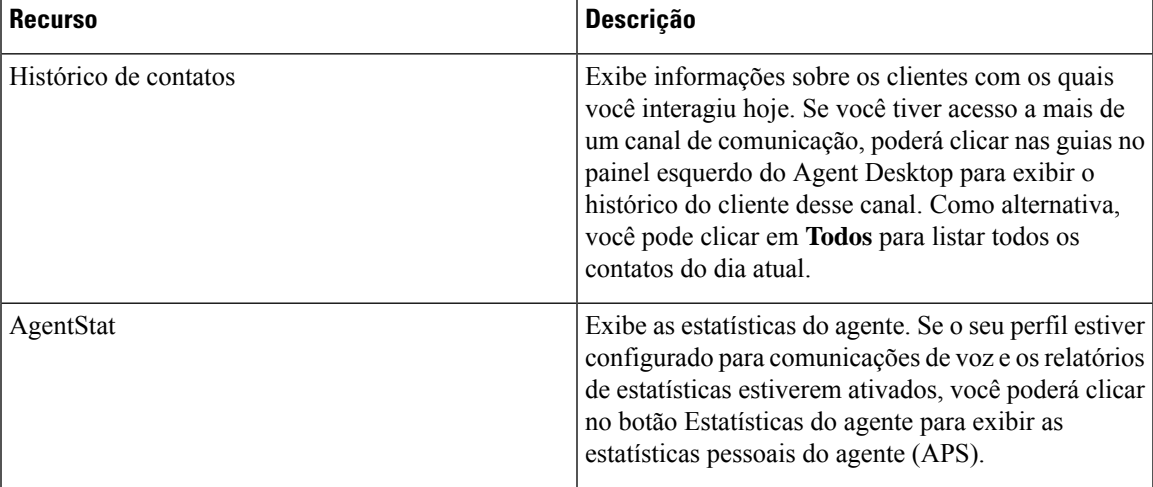

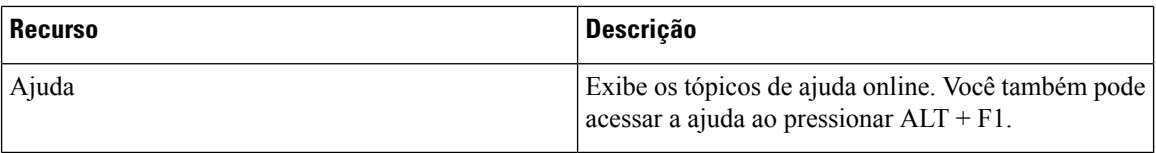

## <span id="page-1-0"></span>**Barra de título**

A barra de título exibe seu nome, seu número de discagem, o nome da sua equipe e sua situação atual.

O menu suspenso **STATUS AGORA** permite alterar sua disponibilidade para aceitar contatos ou entrar em um estado ocioso, de modo que nenhum contato seja roteado para você. Ao efetuar login, você é colocado no estado ocioso padrão. Você deve selecionar o estado **Disponível** para receber contatos de entrada. Se não deseja receber nenhum contato, você pode selecionar qualquer estado ocioso no menu suspenso **STATUS AGORA**. O administrador do Webex Contact Center configura vários Estados ociosos com base nos requisitos de sua empresa.

## <span id="page-1-1"></span>**Painel de interação atual**

Quando você está conectado e em estado disponível, o painel de interação atual no lado esquerdo da interface do Agent Desktop exibe os cartões de contato que foram roteados para você. Por padrão, a área inferior do painel esquerdo exibe um histórico de todos os contatos com os quais você interagiu no dia atual. As informações exibidas no painel esquerdo são alteradas quando você faz seleções na barra de navegação.

## <span id="page-1-2"></span>**Painel de informações auxiliar**

O painel de informações auxiliar do lado direito do Agent Desktop exibe informações com base nas subguias selecionadas. Por exemplo, se você estiver em uma chamada ou conversando com um cliente e selecionar a subguia **Informações de contato**, verá detalhes sobre o cliente com quem está interagindo. Essas informações podem ser limitadas apenas ao número de discagem (DN) do cliente ou ao endereço de e-mail inserido pelo cliente ao iniciar uma solicitação de bate-papo ou mensagem de e-mail. Se mais informações estiverem disponíveis sobre o cliente, essas informações também serão exibidas.

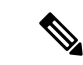

<span id="page-1-3"></span>**Observação** A subguia **Informações de contato** exibe o histórico do cliente nos últimos 60 dias.

## **Sobre os estados do agente**

Os estados do agente são estados em que você pode estar ao usar o Agent Desktop. Há duas categorias de estados do agente:

- O status definido pelo agente que determina se você pode receber e aceitar contatos e se aplica a todos os canais de comunicação.
- O status definido pelo sistema são os estados que o sistema atribui à medida que você processa contatos. Os estados de contato são diferentes, dependendo do canal através do qual você está se comunicando.

### **Estados de disponibilidade do agente**

Quando você inicia uma sessão no Agent Desktop, o sistema o coloca no estado ocioso padrão. Para aceitar chamadas, chats ou e-mails, você deve estar no estado **Disponível**. Se precisar ficar offline para uma reunião, treinamento ou almoço, altere seu status para um estado ocioso. Nenhuma comunicação é roteada para você quando estiver em estado ocioso.

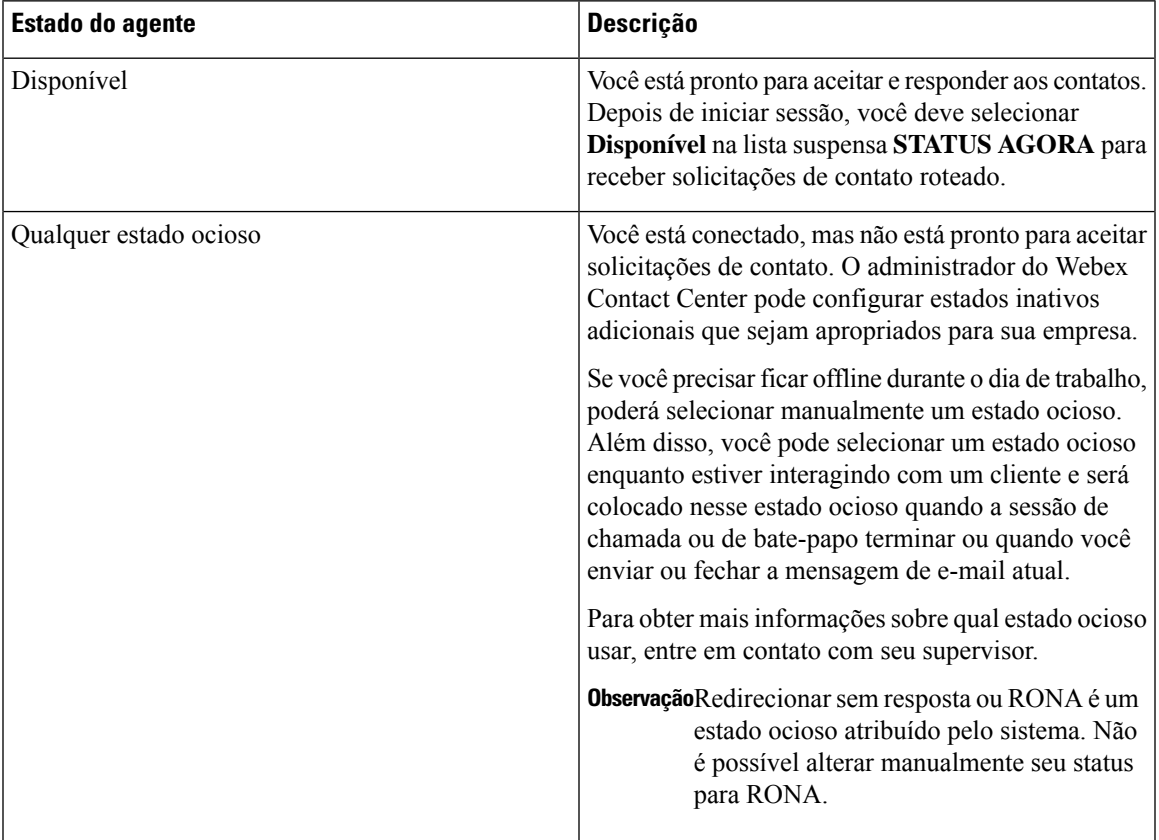

### **Estados do contato de voz**

Os estados de contato de voz são iniciados pelo Webex Contact Center System e mudam conforme você processa as chamadas. Por exemplo, quando um cartão de contato de voz aparece em sua lista de contatos ativos, o status atual exibido no painel central do Agent Desktop é alterado para Tocando. Quando você atender à chamada, o status atual será alterado para Conectado.

Os estados de contato de voz variam dependendo se você está se comunicando com um cliente na Linha1 ou com outra pessoa (como outro agente ou especialista no assunto) na Linha2.

#### **Linha 1 Estados do agente**

Linha1 Os estados do agente são descritos na tabela a seguir. Alguns estados podem não estar ativados em seu sistema.

I

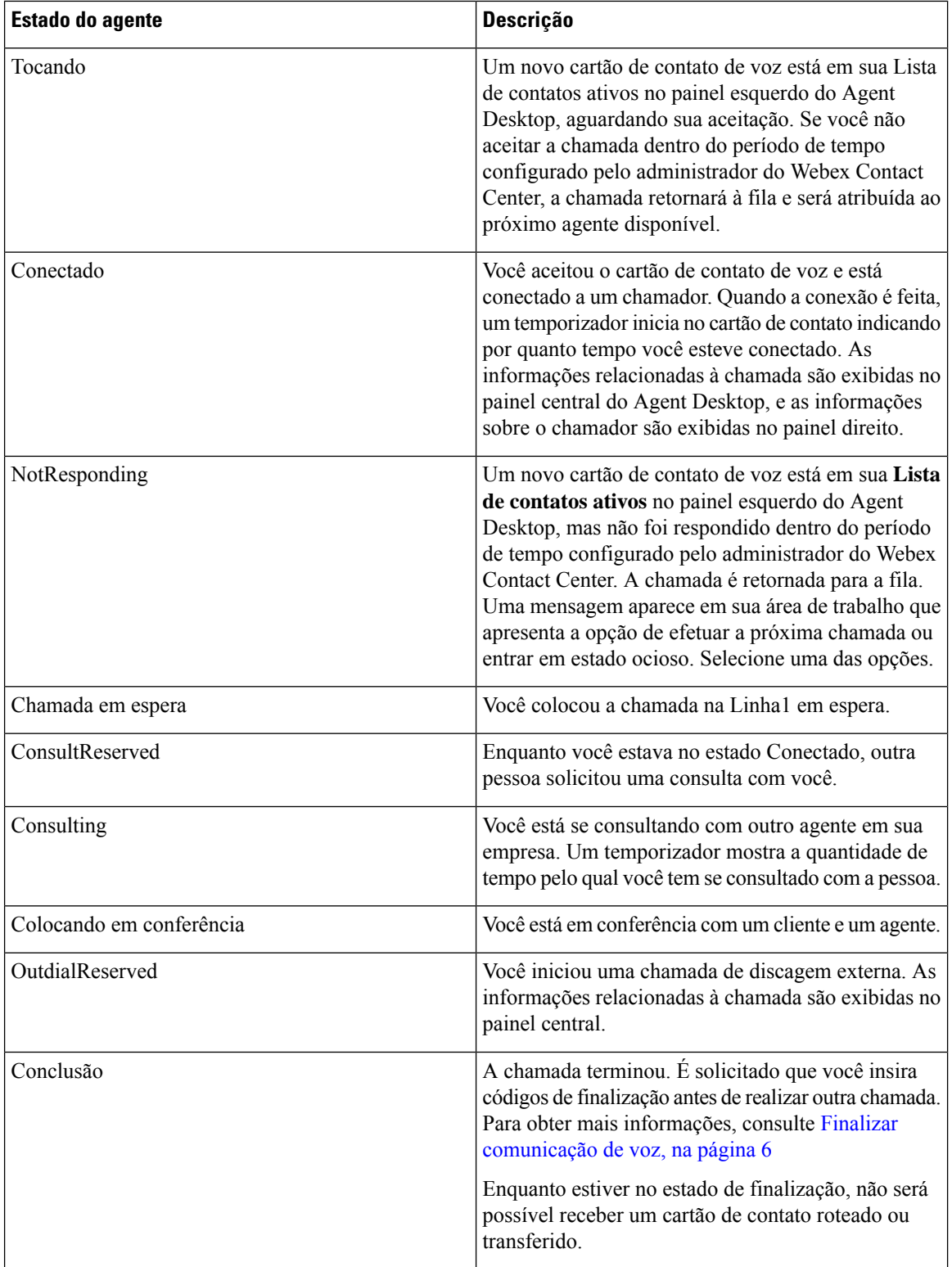

#### **Linha 2 Estados do agente**

Quando você está em uma chamada de conferência ou consulta com outro agente, as subguias aparecem na guia Linha1. A subguia à esquerda representa a Linha1.

A subguia à direita representa a Linha2, que é a sua linha de conferência e consultoria. A Linha2 permite que você se comunique por voz com outro agente enquanto um cliente está em espera na Linha1.

Os seguintes estados do agente podem aparecer na subguia de consulta.

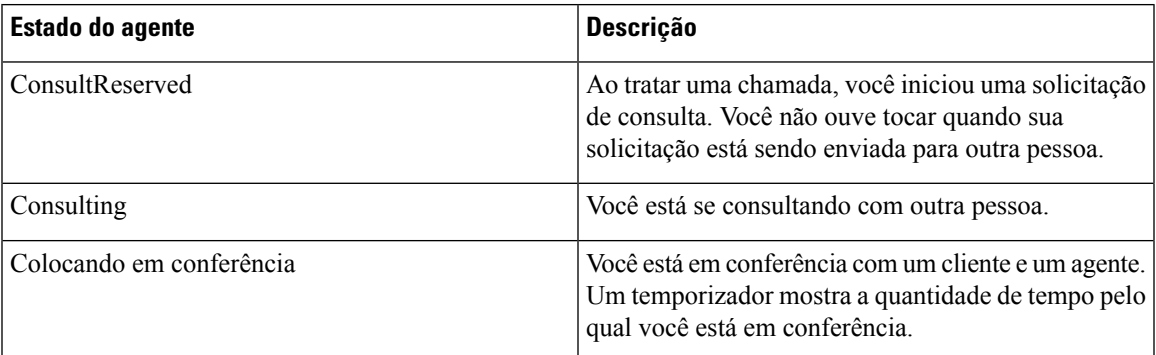

# <span id="page-4-0"></span>**Sobre a lista de contatos ativos**

Quando um contato é roteado para sua fila e você está disponível, um novo cartão de contato aparece em sua lista de contatos ativos. O cartão de contato contém informações sobre o cliente, como, por exemplo, o DN do cliente de uma comunicação de voz ou o nome do cliente de um bate-papo ou uma comunicação por e-mail. Também contém a fila Webex Contact Center que circulou o contato para você e a hora em que o cliente estava aguardando uma resposta. Depois de ter aceitado o cartão de contato, o temporizador exibe a hora de sua interação com esse cliente.

### <span id="page-4-2"></span><span id="page-4-1"></span>**Exibir sua atividade recente**

O Agent Desktop exibe o histórico do seu contato para o dia atual no painel esquerdo por padrão. Ao efetuar login, não é possível conferir o histórico, mas assim que começar a interagir com os clientes, você pode ver os detalhes sobre as interações nas subguias.

Clique no botão **Histórico** na barra de navegação no lado esquerdo do Agent Desktop. Você pode clicar nas subguias para exibir a atividade pelo canal de comunicação.

# **Exibir detalhes atuais do cliente**

Quando você atende a uma chamada ou aceita um cartão de contato, as informações sobre o cliente atual aparecem no painel direito do Agent Desktop. Clique no **ícone de informações** para exibir os detalhes.

As informações exibidas são diferentes dependendo do canal que você está usando para comunicação. Você também pode exibir o [histórico](#page-5-0) de interação do cliente. Para obter mais informações, consulte Exibir histórico do [cliente,](#page-5-0) na página 6

# <span id="page-5-0"></span>**Exibir histórico do cliente**

Quando você está interagindo com um cliente, asinformaçõessobre a comunicação anterior do cliente aparecem no painel direito do Agent Desktop. Clique no ícone **Histórico de contatos** para exibir as comunicações anteriores do cliente.

# <span id="page-5-1"></span>**Inserir informações de finalização**

Depois de concluir uma interação com um cliente, o Agent Desktop solicita que você insira informaçõessobre sua experiência de atendimento ao cliente. Essas informações são usadas por sua empresa para avaliar a eficácia e o sucesso da central de contato.

As informações de finalização variam de canal para canal.

### <span id="page-5-2"></span>**Finalizar comunicação de voz**

Depois de desconectar uma chamada, a página de **FINALIZAÇÃO** de voz é exibida no Agent Desktop. O administrador da organização configura os campos na página de **FINALIZAÇÃO**. Dependendo da configuração do perfil do agente pelo administrador da organização, você pode configurar os seguintes detalhes:

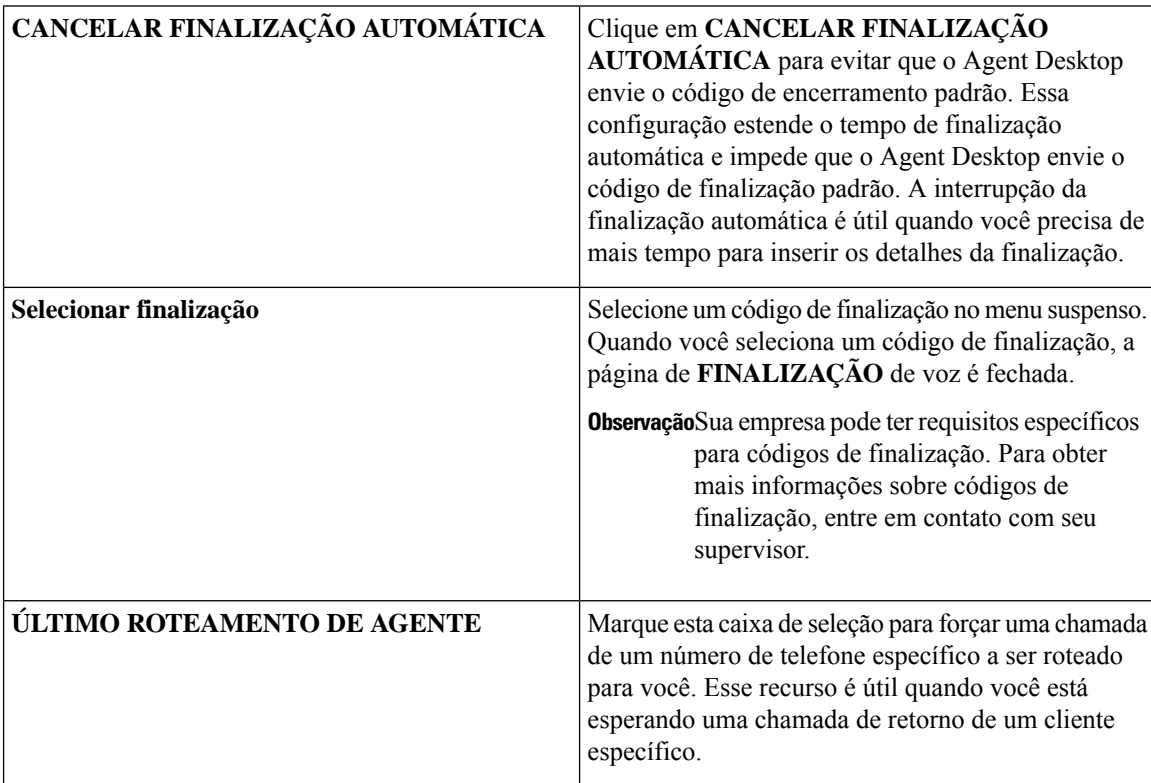

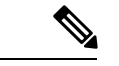

**Observação**

Se o seu sistema estiver configurado para **Finalização automática** e você não concluir e enviar códigos de finalização antes do timer de **Finalização automática** expirar, o Agent Desktop enviará um código de finalização padrão para você.

### **Email de finalização e conversas de Chat**

Depois de terminar a interação com o cliente, você precisa inserir os códigos de finalização sobre o status e o tom da sua comunicação com o cliente. Você pode inserir quaisquer outros detalhes do encerramento ou definir um lembrete se a conversação exigir qualquer acompanhamento.

Sua organização pode ter requisitos específicos para os códigos de **Finalização**. Para obter mais informações sobre códigos de finalização, entre em contato com seu supervisor.

Para enviar códigos de finalização descrevendo sua interação com um cliente:

#### **Procedimento**

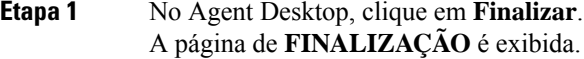

**Etapa 2** Insira os valores nos campos apropriados na página de **FINALIZAÇÃO** e clique em **Finalizar**.

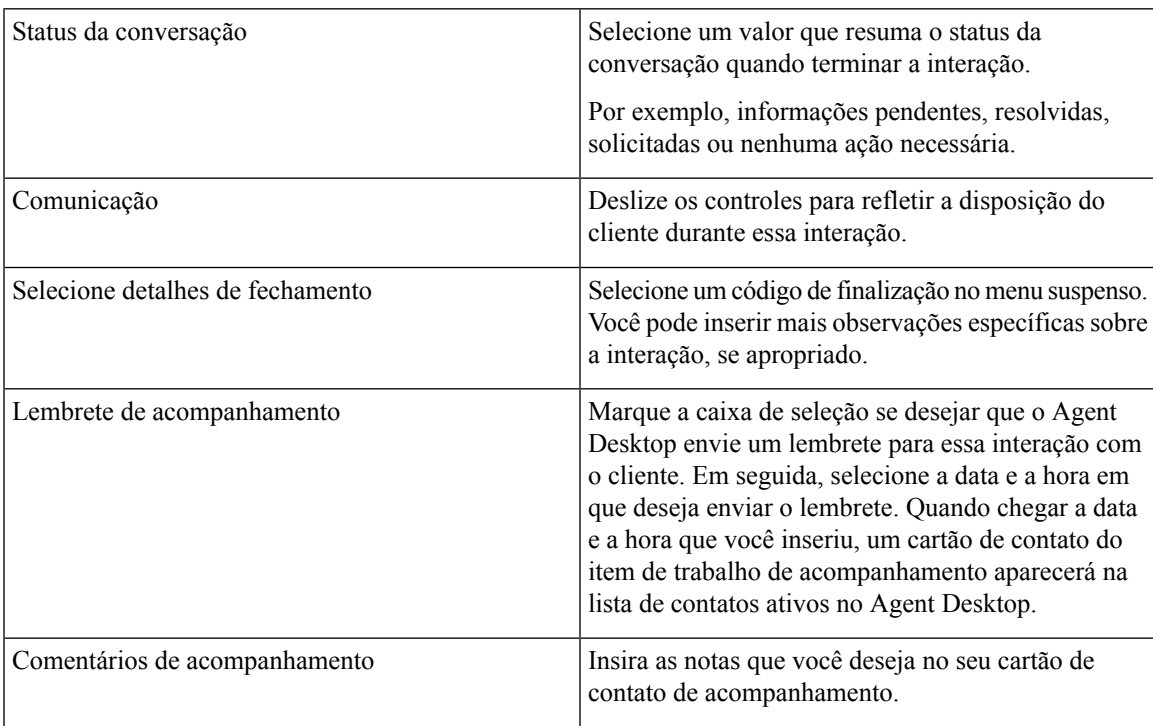

 $\mathbf I$